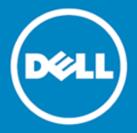

# Dell SonicWALL™ Secure Remote Access 8.0.0.3

#### **Release Notes**

### **July 2015**

These release notes provide information about the Dell SonicWALL SRA 8.0.0.3 release.

- About SRA 8.0.0.3
- Supported platforms
- Resolved issues
- System compatibility
- · Product licensing
- Upgrading information
- Technical support resources
- About Dell

### About SRA 8.0.0.3

SRA 8.0.0.3 fixes several vulnerability issues and contains other various fixes in the Dell SonicWALL Secure Remote Access product. This release provides the same features as previous releases of Dell SonicWALL SRA 8.0.

## Supported platforms

The SRA 8.0.0.3 release is supported on the following Dell SonicWALL platforms:

- Dell SonicWALL SRA 1200
- Dell SonicWALL SRA 1600
- Dell SonicWALL SRA 4200
- Dell SonicWALL SRA 4600
- Dell SonicWALL SRA Virtual Appliance

## **Resolved issues**

The following is a list of resolved issues in this release.

#### Vulnerability

| Resolved issue                                                                                                    | Issue ID |
|----------------------------------------------------------------------------------------------------|----------|
| OpenSSL versions 1.0.1n and 1.0.1o are affected by an alternative chains certificate forgery vulnerability. (CVE-2015-1793)                                                                                                    | 162805   |
| Occurs when using SRA 8.0.0.2 or SRA 7.5.1.1. Verify the OpenSSL version is 1.0.1n or 1.0.1o on the command shell.                                                                                                    |          |
| Workaround: Revert to an OpenSSL version released on MySonicWALL.                                                                                                    |          |
| OpenSSL Security Advisory recommends upgrading the OpenSSL version to 1.0.1n. Occurs when using SRA deployments using client-certificate authentication. Workaround: Configure SRA behind a patched SSL proxy.                                             | 161864   |
| NetExtender does not put the autorun value path in quotes, which allows a privilege escalation vulnerability. (CVE-2015-4173) Occurs when installing NetExtender on Windows.                                                                               | 161399   |
| The SRA establishes an SSL connection with TLS 1.0.                                                                                                    | 160514   |
| Occurs when using TLS 1.0. Per new Trustwave PCI standards, no SSL server should establish an SSL connection to TLS 1.0. The minimum compliant version is TLS 1.1. You can select or exclude TLS versions from the <b>System &gt; Administration</b> page. |          |

#### Bookmarks

| Resolved issue                                                                                                    | Issue ID |
|----------------------------------------------------------------------------------------------------|----------|
| The German keyboard layout does not support language-specific characters.  Occurs when using special characters with an HTML5 RDP bookmark.                                                                              | 160354   |
| The RDP bookmark does not work with special characters in Windows user account names.                                                                                                    | 160236   |
| Occurs when logging in with a Windows user account name that has special characters, such as é or è.                                                                                                    |          |
| There is a loss of connectivity when a TS Farm RDP bookmark ActiveX is connected to a Secondary TS server.                                                                                                    | 159867   |
| Occurs when the TS Farm server machines are configured as DNS servers, or Round Robin. If the secondary DNS responds to the client DNS query when connected to ActiveX bookmarks via portals, an error message displays. |          |
| The German umlaute and pound symbol do not work when used in a link.                                                                                                    | 159339   |
| Occurs when using HTML5 with RDP.                                                                                                    |          |
| Workaround: Only use vt100 characters on a HTML5 with RDP link.                                                                                                    |          |

#### Certificates

| Resolved issue                                                                                                    | Issue ID |
|----------------------------------------------------------------------------------------------------|----------|
| The current version of SRA does not include the option to generate the CSR report on the SRA device with an SHA 2/SHA 256 algorithm. | 161291   |
| Occurs when trying to generate a CSR report. SRA currently generates the CSR report with SHA 1 algorithm-based certificates.         |          |

#### **End Point Control (EPC)**

| Resolved issue                                                                   | Issue ID |  |
|----------------------------------------------------------------------------------|----------|--|
| An EPC check does not complete although EPC is configured for a client check.    | 162651   |  |
| Occurs when users are trying to connect to SRA using NetExtender.                |          |  |
| Workaround: Disable EPC check.                                                   |          |  |
| Fileshares                                                                       |          |  |
| Resolved issue                                                                   | Issue ID |  |
| Uploading files to sub-folders through the Java applet does not work.            | 161242   |  |
| Occurs when uploading files to sub-folders. An "unable to copy" error displays.  |          |  |
| Workaround: Create sub-folders through the Java applet.                          |          |  |
| Portals                                                                          |          |  |
| Resolved issue                                                                   | Issue ID |  |
| The content in a CSS style sheet of the home page does not completely translate. | 162611   |  |
| Occurs when accessing the HTML page via a portal page.                           |          |  |

#### **System**

| Resolved issue                                                                 | Issue ID |
|--------------------------------------------------------------------------------|----------|
| The CSR report does not generate a CSR report with an SHA 2/SHA 256 algorithm. | 161291   |
| Occurs when generating a CSR report on an SRA appliance.                       |          |

# System compatibility

Although all SRA appliances support major SRA features, not all features are supported on all SRA appliances. The following section describes similarities and differences between appliances and supported features.

#### **Similarities**

The Dell SonicWALL SRA appliances and SRA Virtual Appliance share most major SRA features, including:

- Virtual Office
- NetExtender
- Virtual Assist
- Virtual Access
- · Application Offloading
- Web Application Firewall
- Geo-IP Botnet
- End Point Control
- Load Balancing

#### **Differences**

Important differences between the SRA appliances are shown in the table below. An 'X' indicates that the feature is supported on that appliance model.

| Feature                | SRA 4600 | SRA 4200 | SRA 1600 | SRA 1200 | SRA Virtual<br>Appliance |
|------------------------|----------|----------|----------|----------|--------------------------|
| Application Profiling  | Χ        | Χ        |          |          | Х                        |
| High Availability (HA) | Х        | Х        |          |          | X                        |
| Virtual Meeting        | Х        | Х        |          |          | Х                        |

## **Product licensing**

The Dell SonicWALL SRA 8.0 firmware provides user-based licensing on Dell SonicWALL SRA appliances and SRA Virtual Appliance. Licensing is controlled by the Dell SonicWALL license manager service, and customers can add licenses through their MySonicWALL accounts. Unregistered units support the default license allotment for their model, but the unit must be registered in order to activate additional licensing from MySonicWALL.

License status is displayed in the SRA management interface, on the Licenses & Registration section of the System > Status page. The TSR, generated on the System > Diagnostics page, displays both the total licenses and active user licenses currently available on the appliance.

If a user attempts to log in to the Virtual Office portal and no user licenses are available, the login page displays the error, "No more User Licenses available. Please contact your administrator." The same error is displayed if a user launches the NetExtender client when all user licenses are in use. These login attempts are logged with a similar message in the log entries, displayed in the Log > View page.

To activate licensing for your appliance or virtual appliance, perform the following steps:

- 1 Login as admin, and navigate to the System > Licenses page.
- 2 Click the Activate, Upgrade or Renew services link. The MySonicWALL login page is displayed.
- 3 Type your MySonicWALL account credentials into the fields to login to MySonicWALL. This must be the account to which the appliance is, or will be, registered. If the serial number is already registered through the MySonicWALL web interface, you will still need to login to update the license information on the appliance itself.
- 4 For the SRA 4600/4200/1600/1200 appliances, MySonicWALL automatically retrieves the serial number and authentication code. For the virtual appliance, you will need to enter this information:
- 5 Type the serial number of the virtual appliance into the Serial Number field. The serial number and authentication code are provided when the software is purchased.
- 6 Type the authentication code into the Authentication Code field.
- 7 Type a descriptive name for the appliance or virtual appliance into the Friendly Name field, and then click Submit.
- 8 Click Continue after the registration confirmation is displayed.
- 9 Optionally upgrade or activate licenses to other services displayed on the System > Licenses page.
- 10 After activation, view the System > Licenses page to see a cached version of the active licenses.

## **Upgrading information**

For information about obtaining the latest firmware, upgrading the firmware image on your Dell SonicWALL appliance, and importing configuration settings from another appliance, see the following sections:

- · Obtaining the latest SRA image version
- Exporting a copy of your configuration settings
- Uploading a new SRA image
- Resetting the Dell SonicWALL SRA appliances using SafeMode
- Moving a Virtual Appliance to SRA 8.0.0.3

## Obtaining the latest SRA image version

To obtain a new SRA firmware image file for your Dell SonicWALL security appliance:

- 1 Connect to your mysonicwall.com account at http://www.mysonicwall.com.
  - NOTE: If you have already registered your Dell SonicWALL SRA appliance, and selected Notify me when new firmware is available on the System > Settings page, you are automatically notified of any updates available for your model.
- 2 Copy the new SRA image file to a directory on your management station.

For the Dell SonicWALL SRA 4600/4200/1600/1200 appliance, this is a file such as:

sw\_sslvpnsra4600\_eng\_8.0.0.3\_8.0.0\_p\_23sv\_811374.sig

For the Dell SonicWALL Virtual Appliance, this is a file such as:

sw\_sslvpnsra-vm\_eng\_8.0.0.3\_8.0.0\_p\_23sv\_811374.sig

NOTE: For SRA Virtual Appliances, image files for new deployments have an .ova file extension, and image files for upgrades have a .sig file extension.

# Exporting a copy of your configuration settings

Before beginning the update process, export a copy of your Dell SonicWALL SRA appliance configuration settings to your local machine. The Export Settings feature saves a copy of your current configuration settings on your Dell SonicWALL SRA appliance, protecting all your existing settings in the event that it becomes necessary to return to a previous configuration state.

To save a copy of your configuration settings and export them to a file on your local management station, click the **Export Settings** button on the System > Settings page and save the settings file to your local computer. The default settings file is named sslvpnSettings.zip.

TIP: To more easily restore settings in the future, rename the .zip file to include the version of the Dell SonicWALL SRA image from which you are exporting the settings.

## Uploading a new SRA image

Dell SonicWALL SRA appliances do not support downgrading an image and using the configuration settings file from a higher version. If you are downgrading to a previous version of a Dell SonicWALL SRA image, you must select **Uploaded Firmware with Factory Defaults**. You can then import a settings file saved from the previous version or reconfigure manually.

- 1 Download the SRA image file and save it to a location on your local computer.
- 2 Select Upload New Firmware from the System > Settings page. Browse to the location where you saved the SRA image file, select the file, and click the Upload button. The upload process can take up to one minute.
- 3 When the upload is complete, you are ready to reboot your Dell SonicWALL SRA appliance with the new SRA image. Do one of the following:
  - To reboot the image with current preferences, click the boot icon for Uploaded Firmware -New!
  - To reboot the image with factory default settings, click the boot icon for Uploaded Firmware with Factory Defaults - New!
  - NOTE: Be sure to save a backup of your current configuration settings to your local computer before rebooting the Dell SonicWALL SRA appliance with factory default settings, as described in the previous "Exporting a copy of your configuration settings" section.
- 4 A warning message dialog is displayed saying *Are you sure you wish to boot this firmware?* Click **OK** to proceed. After clicking **OK**, do not power off the device while the image is being uploaded to the flash memory.
- 5 After successfully uploading the image to your Dell SonicWALL SRA appliance, the login screen is displayed. The updated image information is displayed on the System > Settings page.

# Resetting the Dell SonicWALL SRA appliances using SafeMode

If you are unable to connect to the Dell SonicWALL security appliance's management interface, you can restart the Dell SonicWALL security appliance in SafeMode. The SafeMode feature allows you to quickly recover from uncertain configuration states with a simplified management interface that includes the same settings available on the System > Settings page.

To reset the Dell SonicWALL security appliance, perform the following steps:

- 1 Connect your management station to a LAN port on the Dell SonicWALL security appliance and configure your management station IP address with an address on the 192.168.200.0/24 subnet, such as 192.168.200.20.
  - NOTE: The Dell SonicWALL security appliance can also respond to the last configured LAN IP address in SafeMode. This is useful for remote management recovery or hands off recovery in a datacenter.
- 2 Use a narrow, straight object, like a straightened paper clip or a pen tip, to press and hold the reset button on the security appliance for five to ten seconds. The reset button is on the front panel in a small hole to the right of the USB connectors.
  - TIP: If this procedure does not work while the power is on, turn the unit off and on while holding the Reset button until the Test light starts blinking.
- 3 Connect to the management interface by pointing the Web browser on your management station to http://192.168.200.1. The SafeMode management interface displays.

- 4 Try rebooting the Dell SonicWALL security appliance with your current settings. Click the boot icon in the same line with Current Firmware.
- 5 After the Dell SonicWALL security appliance has rebooted, try to open the management interface again. If you still cannot open the management interface, use the reset button to restart the appliance in SafeMode again. In SafeMode, restart the SRA image with the factory default settings. Click the boot icon in the same line with Current Firmware with Factory Default Settings.

## Moving a Virtual Appliance to SRA 8.0.0.3

A Virtual Appliance running SRA 7.5 or 8.0.0.x can be upgraded to SRA 8.0.0.3 using a .sig file, from the System > Settings page.

A Virtual Appliance running SRA 7.0, or older, cannot be upgraded to SRA 8.0.0.3 because of operating system changes in the Virtual Appliance software. Instead, you must reconfigure the virtual machine, as explained in the following steps:

- 1 Export the configuration settings from the old virtual appliance, as explained in Exporting a Copy of Your Configuration Settings on page 41.
- 2 Make a note of the serial number and authentication code of the old virtual appliance. You can find these on the System > Status page.
- 3 Shut down and power off the old virtual appliance.
- 4 Deploy a new virtual appliance using the SRA 8.0.0.3 OVA file available from www.mysonicwall.com.
- 5 Power on the new virtual appliance and configure the X0 interface using the CLI.
- 6 Log into the new virtual appliance as "admin" and import your saved configuration settings.
- 7 In MySonicWALL, click on the serial number of the old virtual appliance. On the Service Management page for it, click the Delete button to delete licensing for the old virtual appliance. If you are unable to delete the licensing, contact Dell SonicWALL support.

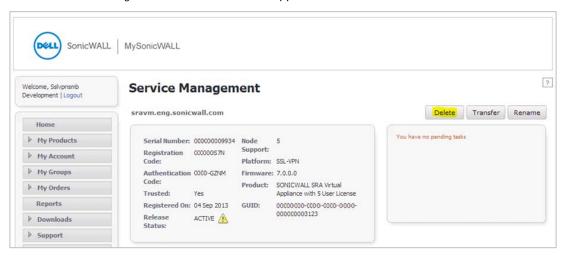

8 Register the new virtual appliance from the System > Licenses page. Enter the serial number and authentication code. This transfers all the licensed services from the old virtual appliance to the new virtual appliance.

## Technical support resources

Technical support is available to customers who have purchased Dell software with a valid maintenance contract and to customers who have trial versions. To access the Support Portal, go to <a href="http://software.dell.com/support/">http://software.dell.com/support/</a>.

Dell SonicWALL Administration Guides and related documents are available on the Dell Software Support site at https://support.software.dell.com/release-notes-product-select.

The Support Portal provides self-help tools you can use to solve problems quickly and independently, 24 hours a day, 365 days a year. In addition, the portal provides direct access to product support engineers through an online Service Request system.

The site enables you to:

- View Knowledge Base articles at:
  - https://support.software.dell.com/kb-product-select
- View instructional videos at:
  - https://support.software.dell.com/videos-product-select
- Engage in community discussions
- · Chat with a support engineer
- Create, update, and manage Service Requests (cases)
- Obtain product notifications

### **About Dell**

Dell listens to customers and delivers worldwide innovative technology, business solutions and services they trust and value. For more information, visit www.software.dell.com.

## Contacting Dell

Technical support: Online support

Product questions and sales: (800) 306-9329

Fmail:

info@software.dell.com

© 2015 Dell Inc. ALL RIGHTS RESERVED.

This guide contains proprietary information protected by copyright. The software described in this guide is furnished under a software license or nondisclosure agreement. This software may be used or copied only in accordance with the terms of the applicable agreement. No part of this guide may be reproduced or transmitted in any form or by any means, electronic or mechanical, including photocopying and recording for any purpose other than the purchaser's personal use without the written permission of Dell Inc.

The information in this document is provided in connection with Dell products. No license, express or implied, by estoppel or otherwise, to any intellectual property right is granted by this document or in connection with the sale of Dell products. EXCEPT AS SET FORTH IN THE TERMS AND CONDITIONS AS SPECIFIED IN THE LICENSE AGREEMENT FOR THIS PRODUCT, DELL ASSUMES NO LIABILITY WHATSOEVER AND DISCLAIMS ANY EXPRESS, IMPLIED OR STATUTORY WARRANTY RELATING TO ITS PRODUCTS INCLUDING, BUT NOT LIMITED TO, THE IMPLIED WARRANTY OF MERCHANTABILITY, FITNESS FOR A PARTICULAR PURPOSE, OR NON-INFRINGEMENT. IN NO EVENT SHALL DELL BE LIABLE FOR ANY DIRECT, INDIRECT, CONSEQUENTIAL, PUNITIVE, SPECIAL OR INCIDENTAL DAMAGES (INCLUDING, WITHOUT LIMITATION, DAMAGES FOR LOSS OF PROFITS, BUSINESS INTERRUPTION OR LOSS OF INFORMATION) ARISING OUT OF THE USE OR INABILITY TO USE THIS DOCUMENT, EVEN IF DELL HAS

BEEN ADVISED OF THE POSSIBILITY OF SUCH DAMAGES. Dell makes no representations or warranties with respect to the accuracy or completeness of the contents of this document and reserves the right to make changes to specifications and product descriptions at any time without notice. Dell does not make any commitment to update the information contained in this document.

If you have any questions regarding your potential use of this material, contact:

Dell Inc. Attn: LEGAL Dept 5 Polaris Way Aliso Viejo, CA 92656

Refer to our web site (software.dell.com) for regional and international office information.

#### **Patents**

For more information about applicable patents, refer to http://software.dell.com/legal/patents.aspx.

#### **Trademarks**

Dell, the Dell logo, and SonicWALL are trademarks of Dell Inc. Other trademarks and trade names may be used in this document to refer to either the entities claiming the marks and names or their products. Dell disclaims any proprietary interest in the marks and names of others.

#### Legend

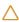

CAUTION: A CAUTION icon indicates potential damage to hardware or loss of data if instructions are not followed.

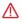

 $\textbf{WARNING:} \ \textbf{A} \ \textbf{WARNING icon indicates a potential for property damage, personal injury, or death.}$ 

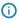

IMPORTANT NOTE, NOTE, TIP, MOBILE, or VIDEO: An information icon indicates supporting information.

Last updated: 7/22/2015 232-002958-00 Rev A